# $\boldsymbol{\mathsf{A.}}$  Les objectifs - Un CMS pour créer et gérer blogs de la pouvrait de la pouvrait de la pouvrait de la pouvrait de la pouvrait de la pouvrait de la pouvrait de la pouvrait de la pouvrait de la pouvrait de la pouv

Dans ce chapitre, nous aborderons la gestion des articles. Nous apprendrons à classer les articles dans des catégories, à leur associer des étiquettes (souvent nommées mots-clés), à créer des articles et à gérer leur publication.

Nous verrons aussi les différentes possibilités pour afficher les articles, comment gérer les permaliens et comment proposer aux visiteurs de s'abonner au flux RSS de notre site.

### **B. Utiliser les articles**

Les articles permettent de gérer le contenu régulier de votre site, les actualités courantes, quotidiennes ou hebdomadaires de votre structure. C'est ce que l'on nomme « l'actualité chaude » dans le monde de la presse.

Avec le thème **Twenty Twenty-Three** installé par défaut, les articles vont s'afficher dans la partie centrale de votre site. Les articles seront affichés de manière chronologique. L'article le plus récent en premier est affiché en haut de la zone d'affichage des articles.

## **C. Les catégories**

#### **1. L'utilisation des catégories**

Dans WordPress, il faut impérativement ranger, classer les articles dans des catégories. C'est strictement obligatoire.

Ces catégories ont deux objectifs :

- Pour les rédacteurs de contenus, dans l'administration des articles, cela va permettre de filtrer les articles selon telle ou telle catégorie.
- Pour les visiteurs du site, cela va permettre de n'afficher que les articles de telle ou telle catégorie. Cet affichage va se faire par un simple clic sur le nom d'une catégorie.

C'est donc une fonctionnalité essentielle de la bonne gestion des articles dans WordPress. De plus, faites bien attention aux libellés des catégories car ceux-ci seront visibles à plusieurs endroits du site. Les visiteurs verront les noms des catégories, vous devez donc être vigilant sur ce point : orthographe, majuscules, pluriel, accents…

Dernière remarque, vous pourrez parfaitement créer une catégorie « manquante » lors de la rédaction d'un article.

Enfin, notez que la science de la classification s'appelle la taxinomie (et non pas la taxonomie qui est un anglicisme de taxonomy, comme on le lit et entend souvent).

#### **2. Créer une nouvelle catégorie**

Voyons maintenant comment créer une catégorie pour y classer les articles.

v Pour créer une catégorie, dans le menu **Articles**, choisissez **Catégories**.

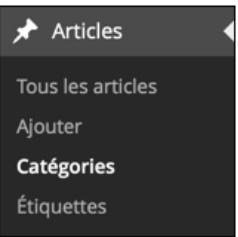

Sur la droite de l'écran, vous visualisez la catégorie créée par défaut à l'installation de WordPress. Elle est nommée **Uncategorized** pour le moment, nous la personnaliserons plus tard.

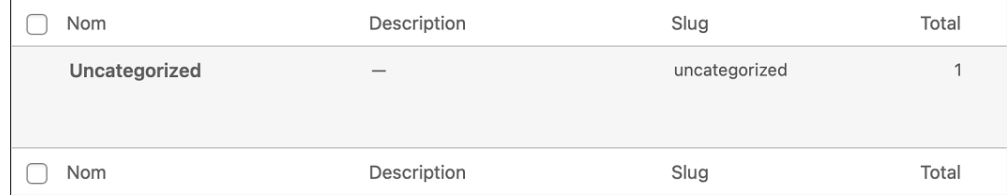

C'est sur la gauche de l'écran que nous pouvons créer une catégorie.

v Pour créer une nouvelle catégorie, vous devez dans un premier temps la nommer dans le champ **Nom**.

Dans cet exemple, la nouvelle catégorie créée se nomme **Europe**.

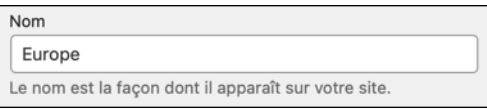

Le deuxième champ **Slug**, permet de personnaliser l'URL affichée lorsque les visiteurs cliqueront sur le nom d'une catégorie. C'est le même principe que les permaliens des articles que nous avons vus au chapitre précédent, dans la section Les permaliens. Ce slug est automatiquement créé par WordPress, à partir des mots du **Nom**. WordPress supprime tous les caractères interdits (espaces, accents, caractères spéciaux) et n'applique que des minuscules. Vous pouvez donc laisser WordPress générer l'identifiant de la catégorie ; dans cet exemple, l'identifiant sera **Europe**. Ou bien, vous pouvez le personnaliser pour une optimisation du référencement naturel.

v Nous pourrions par exemple saisir : **voyage-europe**.

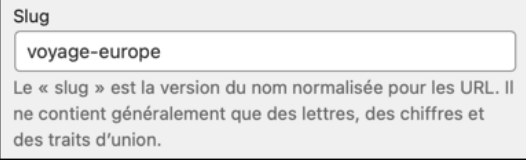

WordPress nous permet de créer des catégories hiérarchiques, avec des catégories parentes et enfants. Dans cet exemple, nous pourrions parfaitement créer des catégories parentes Europe et Asie, avec comme catégories enfants, respectivement, France, Italie, Espagne... et Japon, Vietnam...

v Une fois les catégories parentes créées, vous pouvez créer les catégories enfants, en choisissant la catégorie parente dans la liste déroulante **Parent**.

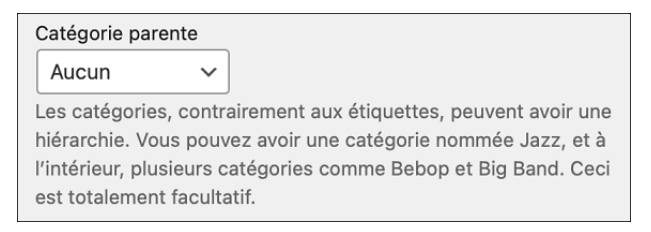

Notez bien que ce paramètre est facultatif et que pour les visiteurs cela peut complexifier la navigation dans le site.

v Enfin, le dernier champ, **Description**, permet de saisir une description de la catégorie. Cette description apparaît en premier lieu dans l'administration de WordPress, mais elle peut être utilisée par certains thèmes, dans l'affichage du site publié.

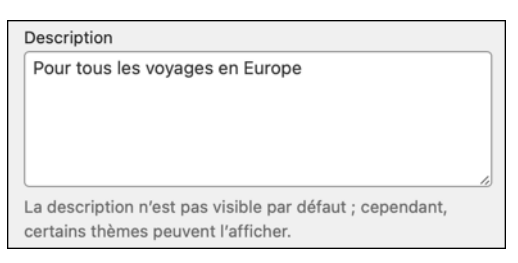

v Une fois que tous les champs sont renseignés, cliquez sur le bouton **Ajouter une nouvelle catégorie**.

Ajouter une nouvelle catégorie

La nouvelle catégorie est créée et elle est listée dans le tableau des catégories.

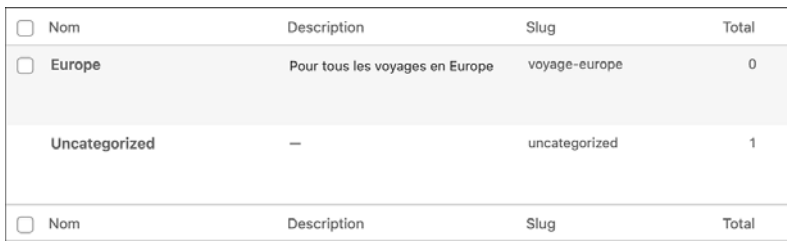

#### **3. Lister, trier et rechercher les catégories**

Nous allons pouvoir lister, trier et rechercher des catégories, dans l'administration.

v Quand vous choisissez dans le menu **Articles - Catégories**, la liste de toutes les catégories créées s'affiche.

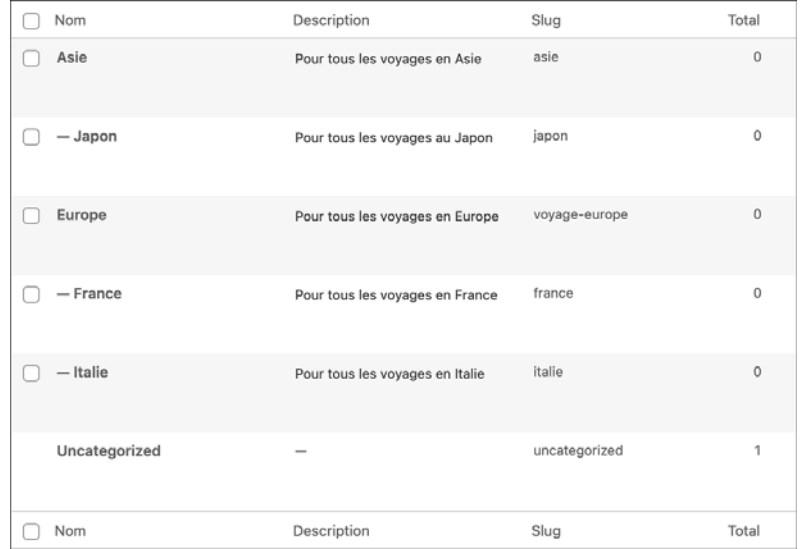

Ce tableau affiche les colonnes : **Nom**, **Description**, **Slug** et **Total**.

v Cet affichage peut être personnalisé en cliquant sur le bouton **Options de l'écran**.

Options de l'écran v

v Choisissez ensuite les colonnes à afficher dans le tableau des catégories.

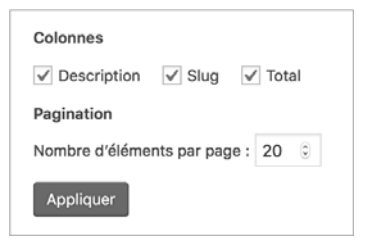

Vous pouvez aussi choisir le nombre maximum de catégories à afficher, avant de voir une pagination automatique apparaître. Par défaut cette valeur seuil est de 20.

Dans l'exemple précédent, vous visualisez bien les catégories parentes : Asie et Europe. Pour chaque catégorie parente, les catégories enfants sont affichées : Japon (pour Asie) et France et Italie (pour Europe), avec la présence d'un tiret long devant chacune d'entre elles.

v Dans ce tableau, vous pouvez trier les catégories en cliquant sur les en-têtes de colonne : **Nom**, **Description**, **Slug** et **Total**. La colonne **Total** affiche le nombre d'articles appartenant à chaque catégorie.

Le tri est croissant (petit triangle vers le bas) ou décroissant (petit triangle vers le haut).

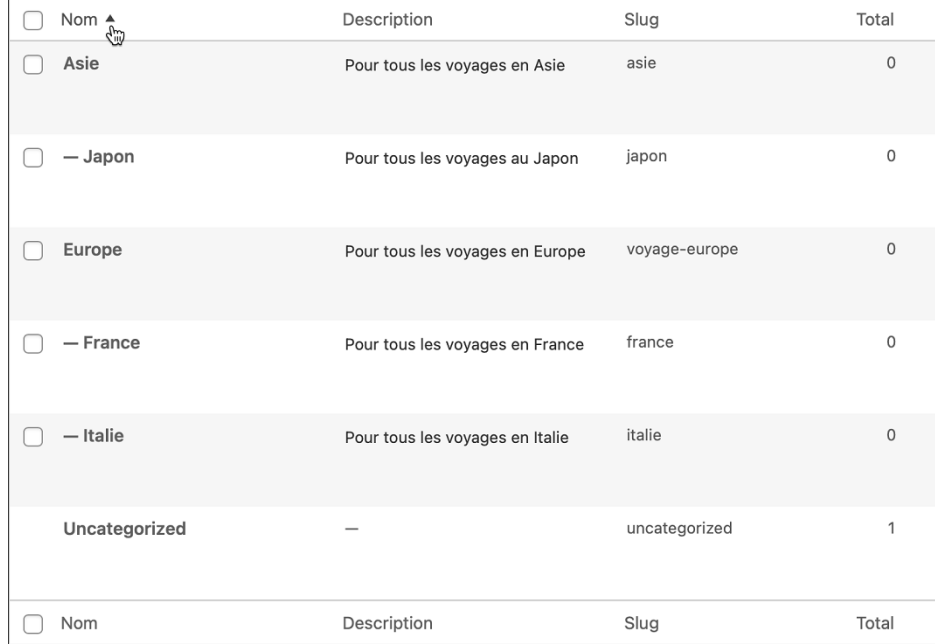

v Pour rechercher une catégorie, utilisez le champ de recherche et cliquez sur le bouton **Rechercher des catégories**. Notez que vous pouvez ne saisir qu'une partie du nom de la catégorie.

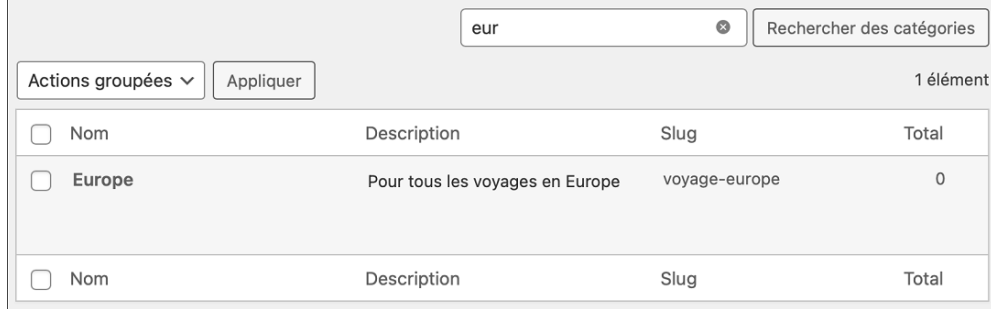

v Pour afficher la totalité des catégories, effacez le contenu du champ de recherche et cliquez à nouveau sur le bouton **Rechercher des catégories**.

### **4. La catégorie par défaut**

Nous l'avons évoqué en début de chapitre, il est strictement obligatoire de classer les articles dans des catégories. C'est pour cela que WordPress a créé une catégorie par défaut lors de son installation.

Dans le cas où un rédacteur oublie de classer un article dans une catégorie, WordPress classe alors cet article dans cette catégorie par défaut.

De plus, si vous supprimez une catégorie, tous les articles de cette catégorie supprimée seront classés dans la catégorie par défaut.

Nous l'avons vu précédemment, la catégorie par défaut est nommée **Uncategorized** dans notre installation. C'est tout à fait normal, car l'interface de Local by Flywheel est en anglais et l'installation de WordPress est aussi en anglais. Nous avons bien localisé l'interface d'administration de WordPress précédemment.

- v Dans le menu **Articles**, choisissez **Catégories**.
- v Dans la liste des catégories, pour la catégorie **Uncategorized**, cliquez sur son nom pour la modifier.

Uncategorized Modifier | Modification rapide | Afficher uncategorized

1

v Dans l'écran **Modifier la catégorie**, modifiez les champs de cette catégorie par défaut.

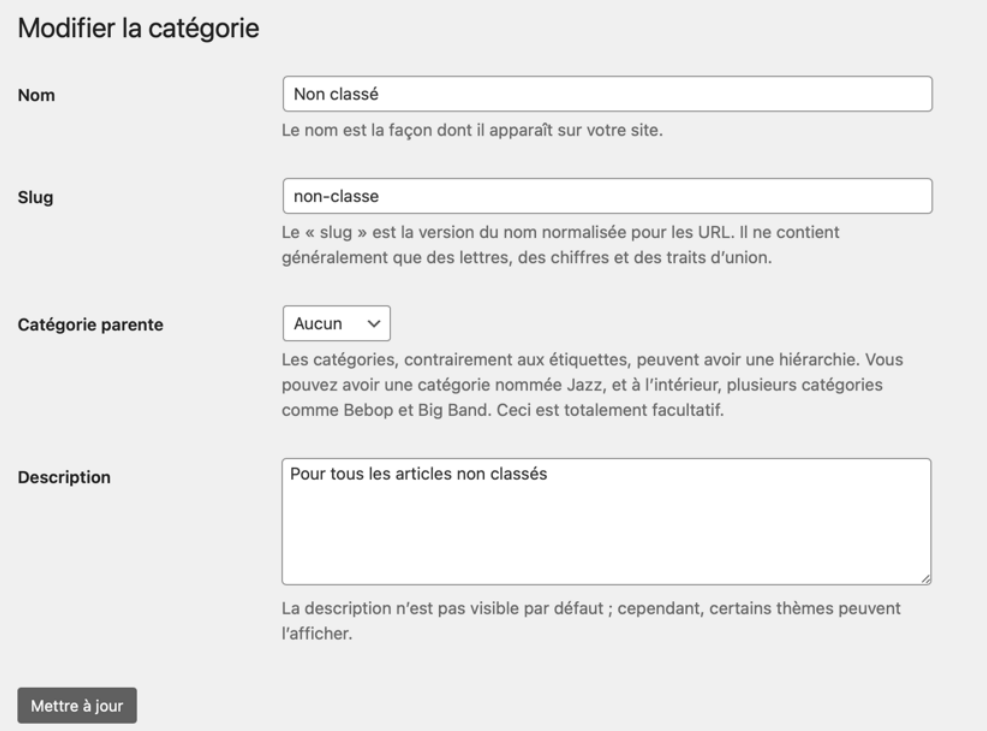

v Une fois les modifications apportées, cliquez sur le bouton **Mettre à jour** et revenez dans la liste des catégories.

La catégorie par défaut a bien été modifiée.

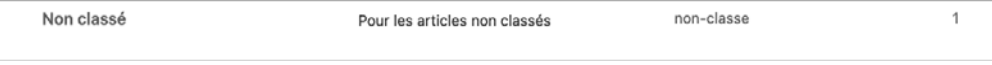

Maintenant nous pouvons paramétrer la catégorie par défaut.

v Dans le menu **Réglages**, choisissez **Écriture**.

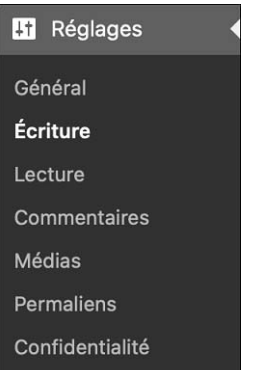

v Dans la liste déroulante **Catégorie par défaut des articles**, choisissez la catégorie à définir comme catégorie par défaut.

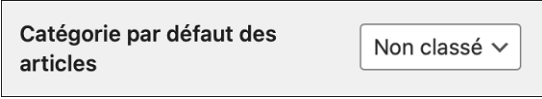

v Si vous faites une modification, si vous choisissez une autre catégorie, cliquez sur le bouton **Enregistrer les modifications**.

**Enregistrer les modifications** 

Il peut être très intéressant d'avoir une catégorie par défaut « temporaire », pour classer les articles dont vous ne savez pas exactement à quelle catégorie ils doivent appartenir, lors de leur rédaction. Ensuite, vous pourrez leur attribuer la bonne catégorie.

### **5. Modifier les catégories**

Vous pouvez naturellement modifier les catégories créées.

v Dans la liste des catégories, au survol de la catégorie à modifier, cliquez sur le **Nom** de la catégorie ou sur le lien **Modifier**.

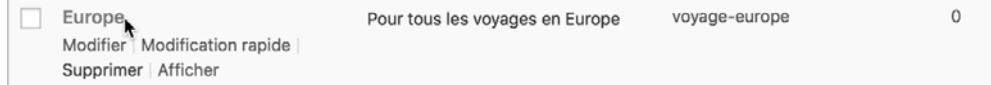